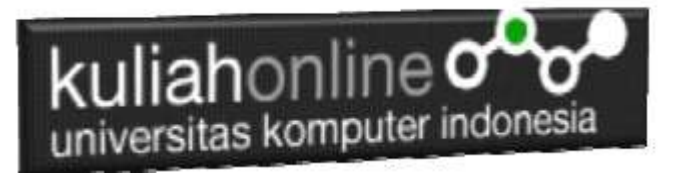

# MATERI 4

# MEMBACA DATA OBJEK BERTIPE CHECKBOX DARI HTML KE JAVASCRIPT

## Oleh:Taryana Suryana M.Kom [taryanarx@gmail.com](mailto:taryanarx@gmail.com) Bandung: 3/18/2019 12:12 PM

Pada pertemuan kali ini akan dibahas mengenai bagaimana cara membaca objek bertipe checkbox dari html ke Java Script.

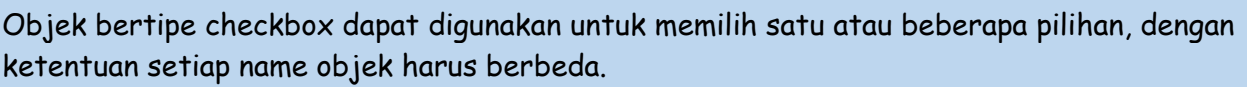

1. Buatlah design form masukan seperti gambar 4.1. Berikut

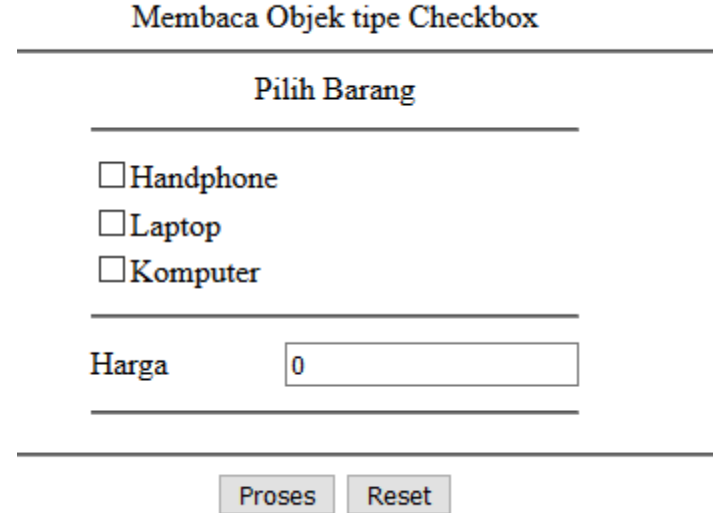

Gambar 4.1.Design Form Objek Checkbox

### 2. Data contoh

Tabel 4.1 Berikut merupakan contoh daftar harga dari tiap barang Tabel 4.1. Daftar Harga

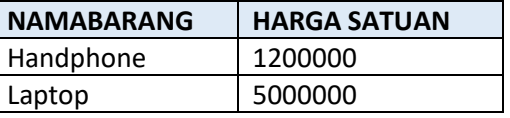

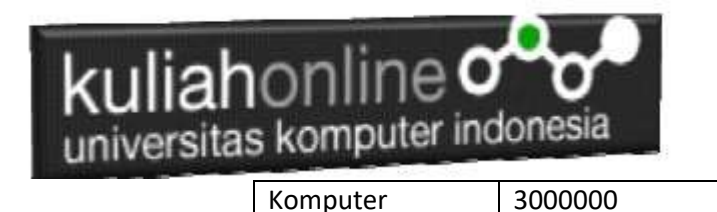

3. Code Program

Berikut adalah code program untuk membuat form seperti gambar 4.1 diatas

### Nama File:**checkbox.html**

- 1. <form name=form>
- 2. <script>
- 3. function proses()
- 4. {
- 5. var harga\_hp=0,harga\_laptop=0, harga\_komputer=0;
- 6. if(document.form.hp.checked) var harga\_hp=1200000;
- 7. if(document.form.laptop.checked) var harga\_laptop=5000000;
- 8. if(document.form.komputer.checked) var harga\_komputer=3000000;
- 9. //Jumlahkan seluruh variabel harga
- 10. var total=harga\_hp+harga\_laptop+harga\_komputer;
- 11. //Tampilkan ke Layar hasilnya
- 12. document.form.harga.value=total;
- 13. }
- 14. </script>
- 15. <html>
- 16. <center>
- 17. Membaca Objek tipe Checkbox
- 18. <hr>
- 19. Pilih Barang
- 20.<table>
- 21. <tr><td colspan=2><hr>
- 22.<tr><td><input type=checkbox name=hp>Handphone
- 23.<tr><td><input type=checkbox name=laptop>Laptop
- 24.<tr><td><input type=checkbox name=komputer>Komputer
- 25.<tr>>td colspan=2><hr>
- 26.<tr><td>Harga<td><input type=text name=harga>
- 27.<tr>>td colspan=2><hr>
- $28.$   $\checkmark$  table>
- 29.<hr>
- 30.<input type=button value="Proses" onclick="proses()">
- 31. <input type=reset value="Reset">
- 32.</html>

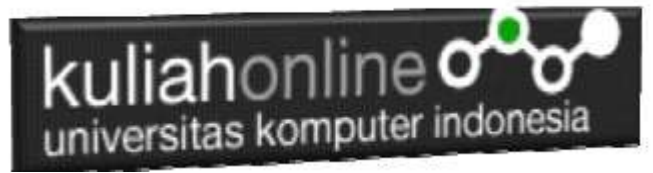

4. Skenario Pengujian

### **Pengujian 1. Memilih Satu Barang**

Untuk menguji Program apakah sesuai dengan yang diharapkan dapat dilakukan dengan cara pengujian sebagai berikut:

- 1) Pilih Salah satu Barang yang akan di beli, misalnya Hanphone
- 2) Click Tombol Proses
- 3) Selanjutnya pada Objek Harga akan ditampilkan Harga Hanphone sebesar 1200000
- 4) Jika harga yang ditampilkan sesuai dengan tabel 4.1 diatas, maka program sudah sesuai dengan yang diharapkan

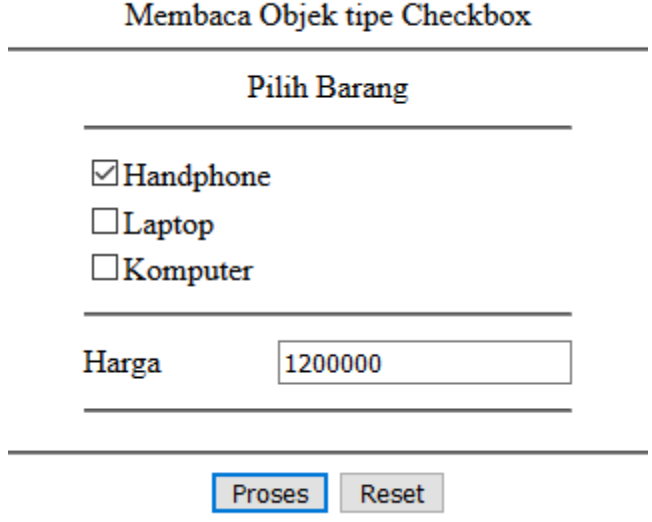

Gambar 4.2.Output Memilih Handphone

#### **Pengujian 2. Memilih lebih dari satu barang**

- 1) Pilih Beberapa barang yang akan dibeli misalnya, HandPhone dan Laptop
- 2) Click Tomol Proses
- 3) Selanjutnya pada Objek Harga akan ditampilkan harga **sebesar 6200000**, yang merupakan Hasil penjumlahan **Harga Hanphone dan harga Laptop**,
- 4) Jika harga yang ditampilkan sesuai dengan tabel 4.1 diatas, maka program sudah sesuai dengan yang diharapkan

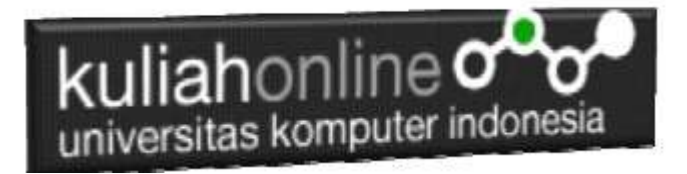

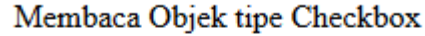

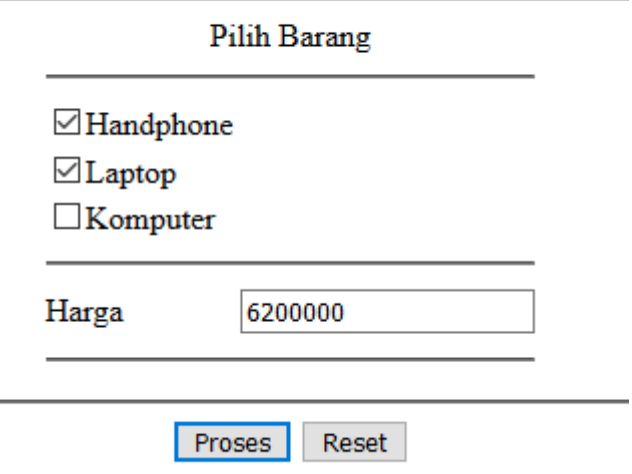

Gamar 4.3.Output Memilih Handphone dan Laptop

#### **Pengujian 3.Tidak Memilih Apapun**

1) Tidak Melakukan Pemilihan Barang

 $\sim$ 

- 2) Click Tomol Proses
- 5) Selanjutnya pada Objek Harga akan ditampilkan harga **sebesar 0**, yang artinya tidak ada barang yang dipilih

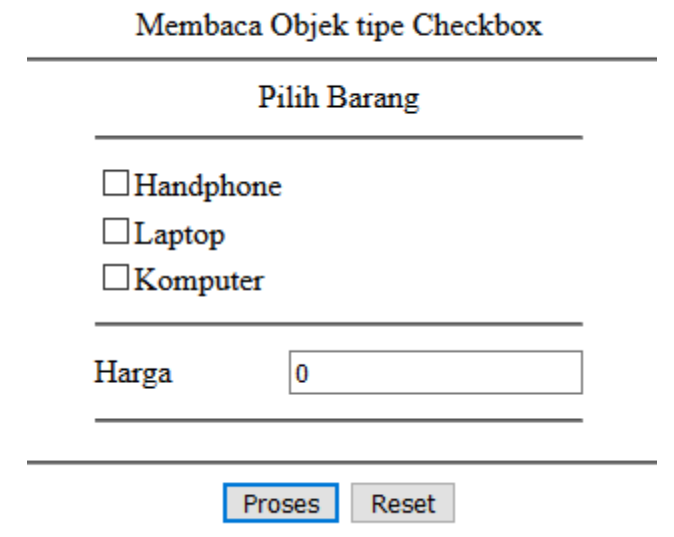

Gambar 4.4.Tidak Memilih Barang Apapun

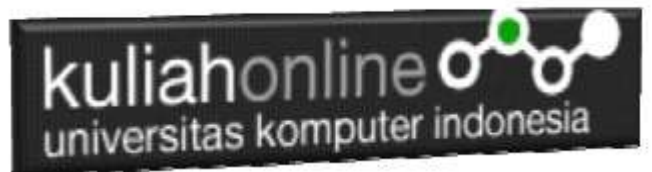

## **Latihan 4 Buat Program untuk menghitung Total Penjualan Barang dengan Design Form Seperti berikut:**

Dengan Input Nama Barang menggunakan objek tipe checkbox dan Jumlah Beli menggunakan objek text, sedangkan outputnya adalah berapa Total harga barang tersebut.

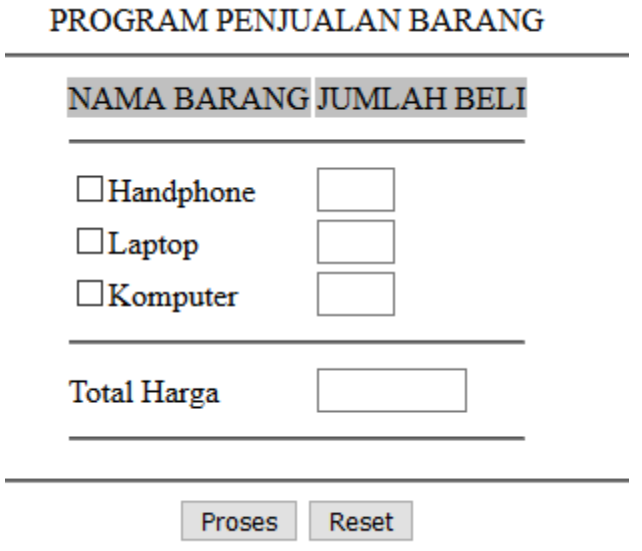

Gambar 4.5. Latihan Menggunakan Objek Checkbox dan Objek Text